DIRECCIÓN DE PLANIFICACIÓN

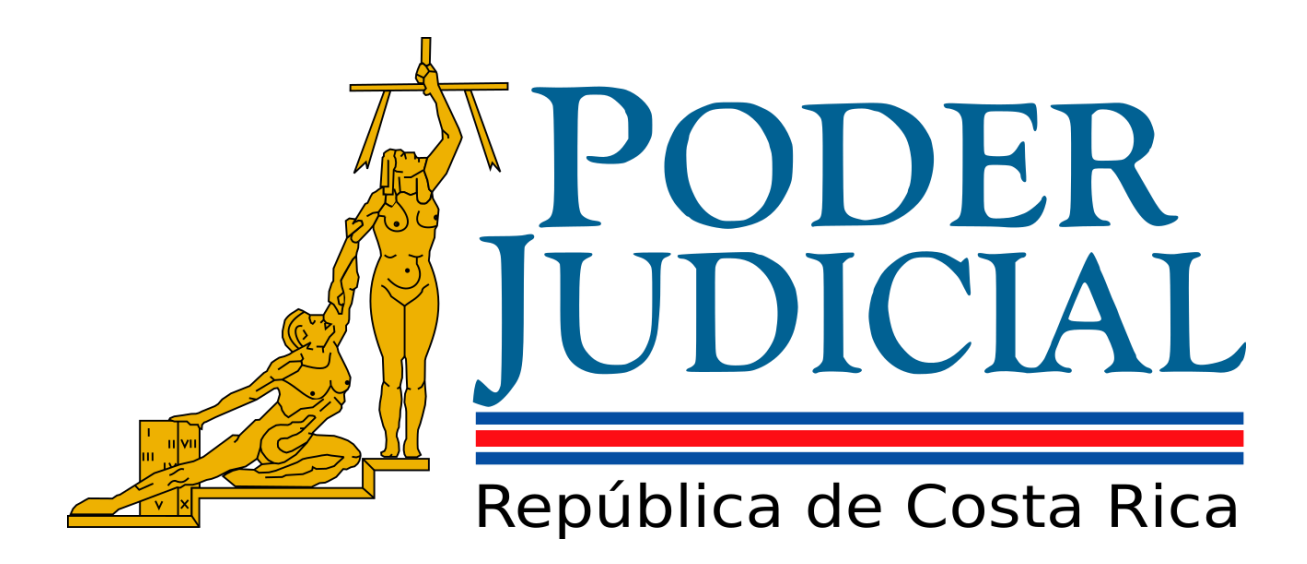

# MANUAL PARA LA ASIGNACIÓN DE PERMISOS EN SEGURIDAD PJ-PAO-PEI

**Versión 1.0**

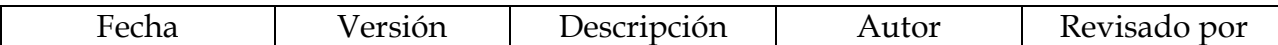

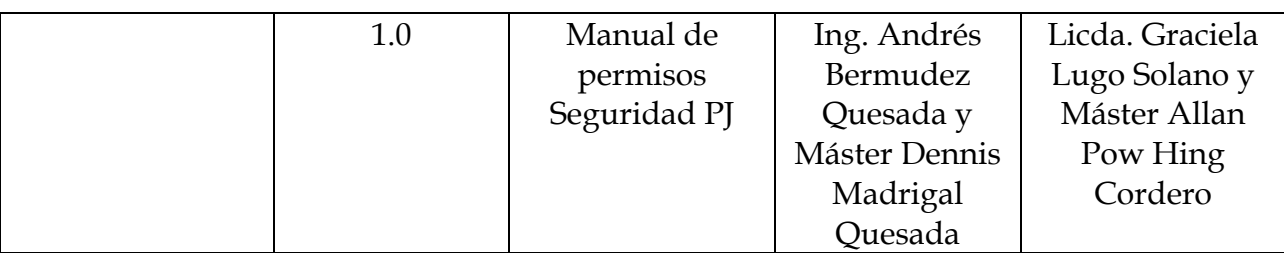

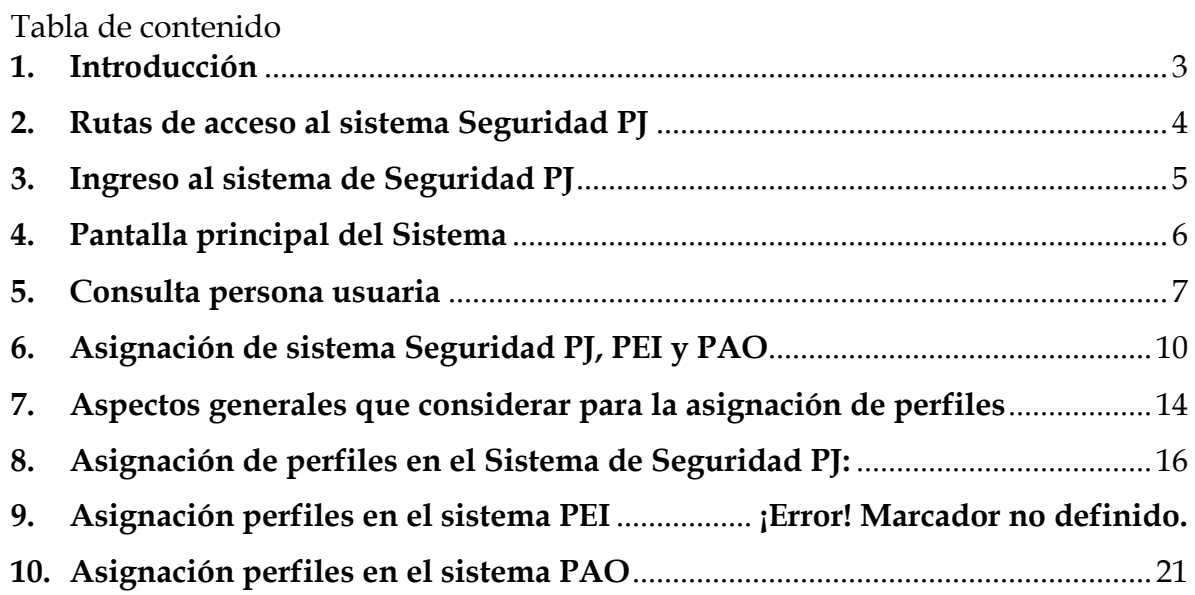

# <span id="page-3-0"></span>**1. INTRODUCCIÓN**

El objetivo principal de este manual consiste en ofrecer a la persona usuaria, una orientación con respecto al uso y acceso al sistema Informático de Seguridad PJ para la asignación de permisos en el Sistema del Plan Anual Operativo (PAO) y de esta manera lograr la correcta utilización de la seguridad en el otorgamiento de permisos de las diferentes variables relacionadas al uso del Sistema PAO según corresponda los niveles o rangos jerárquicos, conforme los lineamientos de la Dirección de Tecnología de la Información y Comunicaciones**.**

El manual contempla los principales pasos a seguir para otorgar permisos para el ingreso al Sistema de Plan Anual Operativo, a través del Sistema de Seguridad PJ, el cual es el encargado que determinar a cuáles sistemas la persona usuaria dentro del órgano institucional puede acceder para realizar algún tipo de inclusión o modificación en los datos o información relacionada con el sistema PAO.

Lo anterior permite establecer las pautas a seguir para determinar el tipo de perfil requerido y su contexto para la asignación de cada opción que permite el sistema, limitando a las diferentes personas usuarias los accesos, según rol.

En el presente manual, se explica textual e ilustrativamente en detalle los pasos a seguir para la asignación de los diferentes perfiles para los siguientes sistemas:

- Seguridad PJ
- Sistema de Formulación y Seguimiento del Plan Anual Operativo (PAO)

Cada sistema indicado anteriormente, está sujeto a una variedad de perfiles diferentes, que se detallan en cada punto correspondiente, en virtud de lo anterior con la finalidad de limitar el perfil para su uso ágil y conveniente.

El contar con este tipo de herramienta, permite a la persona usuaria tener un documento de consulta que le facilite el acceso y gestión del Sistema de Seguridad PJ en la asignación de permisos, además de que sirva como una herramienta de consulta ágil y rápida para otras personas que anteriormente no han utilizado el sistema y que requieran acceso de una manera segura.

# <span id="page-4-0"></span>**2. RUTAS DE ACCESO AL SISTEMA SEGURIDAD PJ**

2.1. Como primer paso, se debe acceder a la Intranet Judicial y posteriormente dirigirse a la casilla de "**Sistemas Judiciales**".

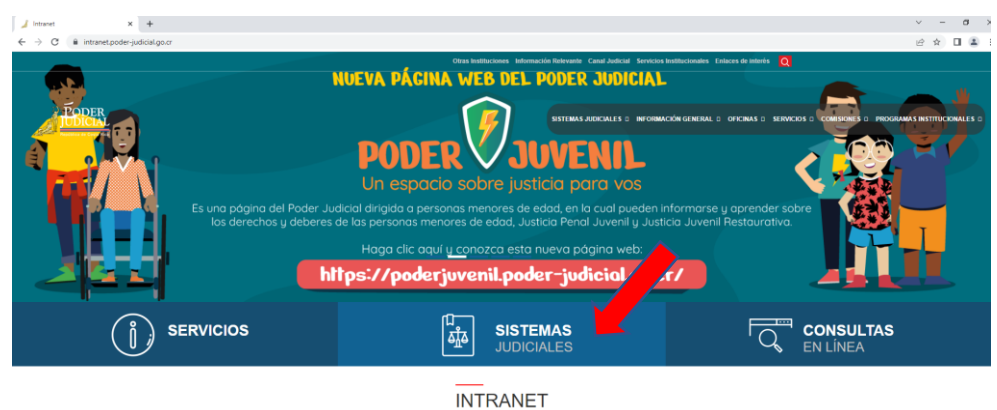

Imagen 1

2.2. Posterior al ingreso en la casilla de **"Sistemas Judiciales"**, se debe acceder en el apartado **"Seguridad PJ"**, marcado de color amarillo como se muestra en a la siguiente imagen.

![](_page_4_Picture_83.jpeg)

2.3. Por medio del siguiente enlace, se ingresa directamente al sistema de Seguridad PJ:

<https://clusterseguridadpj.poder-judicial.go.cr/Seguridad/Login.aspx>

Para el ingreso al Sistema de Seguridad PJ, se recomienda el uso del explorador Crome, por el motivo de evitar inconvenientes de navegación y diseño al momento de utilizarlo en otro navegador.

![](_page_5_Picture_2.jpeg)

# <span id="page-5-0"></span>**3. INGRESO AL SISTEMA DE SEGURIDAD PJ**

3.1. Siguiendo los pasos indicados anteriormente, se ingresa al sistema digitando el usuario y contraseña con que se ingresa a los diferentes sistemas institucionales y/o a la computadora institucional.

![](_page_5_Picture_66.jpeg)

3.2 Para acceder al Sistema de Seguridad PJ, se debe contar con los permisos activos y asignados según el perfil correspondiente. Se debe ctomar en

cuenta que los permisos para acceder a este sistema son asignados por el Centro de Responsabilidad al que pertenece la oficina o de igual manera los permisos pueden ser facilitados por la persona a cargo en el Subproceso de Planificación Estratégica, lo anterior llenando el formulario consignado en la herramienta Surveymonkey en el siguiente link: [https://es.surveymonkey.com/r/PAOperiodo2024.](https://es.surveymonkey.com/r/PAOperiodo2024)

#### **Imagen 5**

![](_page_6_Picture_3.jpeg)

# <span id="page-6-0"></span>**PANTALLA PRINCIPAL DEL SISTEMA**

3.2. En la pantalla principal, el sistema se gestiona mediante el panel de herramientas ubicado en la parte superior izquierda, como se muestra en la imagen. (Usuario, Perfiles, Reportes y Bitácora).

PEI

![](_page_7_Picture_2.jpeg)

Además, cuenta con otra sección de panel de herramientas con el objetivo de asistencia al usuario: de "**Ayuda de uso del sistema, Opciones y el Botón"** para salir (cerrar sesión).

# <span id="page-7-0"></span>**4. CONSULTA PERSONA USUARIA**

4.1. Para asignar permisos de PAO dentro del Sistema de Seguridad PJ, se debe verificar que las personas usuarias se encuentren activas. La verificación se realiza, posicionando el cursor sobre la opción **"Usuarios"**, seguidamente se desplegará una lista con dos ítems y se selecciona la opción **"Consultar Usuario"**.

![](_page_7_Picture_6.jpeg)

4.2. Se mostrará la pantalla **"Consulta Usuarios"** en la cual podrá consultar por alguna de las siguientes opciones: nombre completo, número cédula de identidad o el usuario institucional, siendo este último uno de los más utilizados. Seleccionar la opción de "Buscar" para que se despliegue la

información y se pueda confirmar que la persona usuaria está activa. Previo a este paso se debe revisar la casilla que indica mediante un "chek" que está activo.

![](_page_8_Picture_99.jpeg)

- 4.3. Presione el botón de **"Buscar", con el objetivo que se despliegue la información de la persona consultada.**
- 4.4. Seguido de los pasos anteriores, se mostrará en la parte inferior de la pantalla el resultado de la búsqueda. Elija la persona a la cual se le asignarán los permisos dando clic sobre la opción **"Seleccione".** Una vez realizada dicha acción la información de la línea pasará al formato en negrita.

![](_page_8_Picture_100.jpeg)

Presione el botón de **"Editar"** y se mostrará en la pantalla la información básica de la persona usuaria.

4.5. En el caso de consultar una persona usuaria y no se despliegue información, el sistema mostrará una leyenda en la parte inferior de la pantalla indicando

*"No se encontraron resultados"*, tal como se muestra en la siguiente imagen se deberá seguir los siguientes pasos

![](_page_9_Picture_88.jpeg)

4.5.1. Deshabilitar el check de  $\blacksquare$  Activo

 En caso de que el sistema no muestre ningún tipo de información de la persona consultada, el paso a seguir es deshabilitar el check de activo, y se procederá de nuevo con la consulta, por los diferentes medios disponibles, sea por nombre y apellidos, por número de identificación o por el usuario institucional. Una vez digitados estos datos, se debe dar en la casilla de "Buscar" y se selecciona la persona usuaria que se requiere para dar permiso.

![](_page_9_Picture_89.jpeg)

Se mostrará la pantalla **"Administración de Usuarios"**, donde se debe dar clic sobre el icono **"Activo"** para habilitarlo y posteriormente sobre el botón **"Modificar"**, seguidamente emergerá una nota que indica: *"Información actualizada correctamente"*

# **Imagen 12**

![](_page_10_Picture_78.jpeg)

## <span id="page-10-0"></span>**5. ASIGNACIÓN DE PERMISOS EN EL SISTEMA DE SEGURIDAD PJ, PARA EL SISTEMA PAO**

Retomar el paso indicado en el punto N°2 y N°3 de este documento y realizar los tres pasos que se detallen en la siguiente imagen.

![](_page_10_Picture_79.jpeg)

5.1. De la **"Lista de Usuarios"** que se despliega en la parte inferior de la pantalla, se debe seleccionar la persona usuaria requerida (la cual se pone en negrilla al momento de seleccionarla) y seguidamente se presiona la casilla de "editar".

5.2. Al marcar el botón de **"Editar"** se muestra en la pantalla la información básica pertinente de la persona usuaria al que se está tramitando los permisos en el sistema.

![](_page_11_Picture_82.jpeg)

Posterior a dar el botón de editar y poder asignar el permiso, se debe acceder a la opción de **"Asignar Aplicaciones".**

![](_page_11_Picture_83.jpeg)

5.3. Posterior al presionar en el apartado indicado, el sistema muestra otra pantalla en el cual se visualizan todos los permisos de sistemas que cada persona tiene asignado dentro del Sistema de Seguridad PJ .

PEI

![](_page_12_Picture_82.jpeg)

Para agregar permisos en el Sistema Seguridad PJ, al Sistema PAO se deben dirigir a la casilla **"Listado de Aplicaciones",** al dar clic se despliega una lista con todos los sistemas judiciales; seleccionar PAO y seguidamente dar clic en la casilla **"Listado de Oficinas";** se debe elegir la oficina sobre la cual va a asignar permisos a la persona usuaria. En el caso que la persona usuaria a asignarle el permiso ya cuente con ellos y lo que requiera es actulizarlos, solamente debe verificar en el listado que despliega el sistema, el código de oficina y que la aplicación corresponda al PAO y dar "Editar" para que se ingrese a la pantalla correspondiente y se actualicen las fechas de vigencia.

5.4. Por último y para los casos de nuevo acceso al sistema, se deben registrar los cambios en el sistema de Seguridad, haciendo clic sobre la opción **"Guardar Aplicación"** que se ubica en la parte inferior, tal como se muestra en la siguiente imagen.

PEI

![](_page_13_Picture_72.jpeg)

Al proporcionar los permisos del Sistema PAO, aparecerá un recuadro informativo que indica *"La información se actualizó satisfactoriamente",* asegurando que la gestión fue guardada correctamente.

![](_page_13_Picture_73.jpeg)

5.5. En el caso de requerir eliminar los permisos de PAO en el sistema Seguridad de alguna persona usuaria, se llevan a cabo los pasos anteriormente indicados para ingresar al sistema y agregando el usuario de la persona que tiene el permiso, y una vez que se despliegue el tipo de aplicación y el código de oficina asinado a la persona usuaria, se marca la casilla en blanco que se ubica en el recuadro, donde se enlistan los sistemas asignados a la persona usuaria y posteriormente haga clic en el botón "**Quitar aplicaciones".**

PEI

**Imagen 19 Aplicaciones Asignadas al Usuario:** hhidalgoh **Listado de Aplicaciones** [Seleccione]  $\checkmark$ Listado de Oficinas [Seleccione]  $\overline{\mathbf{v}}$ D ID Cód Aplicación cód Oficina Editar 
<br>
G49672 76 GESTOR DOCUMENTAL 0083 DEPARTAMENTO DE LABORATORIO DE CIENCIAS FORENSES Editar 37898873 PAO 1210 TRIBUNAL DE APELACION DE SENTENCIA PENAL II CIRC. JUD. SAN JOSE 1799 SUBPROCESO PLANIFICACION ESTRATEGICA Editar 35234273 PAO Editar 377775 73 PAO 1377 OFICINA RECTORA DE JUSTICIA RESTAURATIVA  $\Box$  347933 1109 PEI Editar 0110 DIRECCION DE PLANIFICACION Editar 213523 1114 SADCF 0083 DEPARTAMENTO DE LABORATORIO DE CIENCIAS FORENSES Guardar Aplicación Quitar Aplicaciones Regresar

# <span id="page-14-0"></span>**6. ASPECTOS GENERALES A CONSIDERAR PARA LA ASIGNACIÓN DE PERFILES EN EL SISTEMA DE SEGURIDAD PJ**

- 6.1. Una vez que se ingresa al Sistema de Seguridad PJ según los pasos indicados en el punto N°2 y N°3 del presente documento, se incorpora el usuario de la persona a quien se le otorgará permisos
- 6.2. A partir del perfil asignado se limitan las acciones que la persona usuaria pueda ejecutar dentro del sistema Seguridad PJ.

![](_page_14_Picture_120.jpeg)

- 6.3. Posteriormente, se pasará a la pantalla **"Administrar Perfiles en la Aplicación"** donde se indica:
	- Aplicación o sistema en el cual se asignará el perfil. En este caso "PAO".
	- Se busca por código de oficina el Nombre de la oficina en la que se otorgarán los permisos.
	- Fecha de inicio y final de vigencia del perfil asignado, **estas variables se definen según el tiempo en que el usuario se encontrará laborando en alguna tarea asignada o bien se puede dar como máximo a 2 años,** de caducar este permiso se debe de solicitar nuevamente, comunicándose mediante correo electrónico con representantes del Subproceso de Planificación Estratégica.
	- En el espacio de asignación de perfiles se despliega una lista de las diferentes alternativas con la que cuenta el sistema. Considérese que un usuario puede tener más de un perfil asignado y cada perfil puede tener un periodo de vigencia diferente.

Es de suma importancia el conocimiento en cada uno de los perfiles, ya que cada una cuenta con una función diferente. Para efectos de funciones de la oficina, únicamente se utilizan los perfiles que se detallan a continuación:

![](_page_15_Picture_207.jpeg)

![](_page_16_Picture_226.jpeg)

![](_page_16_Picture_227.jpeg)

## **ASIGNACIÓN DE PERFILES EN EL SISTEMA DE SEGURIDAD PJ :**

<span id="page-16-0"></span>Adicional a lo mencionado en el punto 6, para la asignación de perfiles en el sistema de Seguridad PJ se debe considerar que:

- Para el caso del Sistema PAO, el sistema Seguridad PJ permite la creación de dos tipos de "Administrador", los cuales son:
	- o **Administrador global:** Sus competencias son ampliadas y asigna permisos a cualquier perfil de usuario y en diversas oficinas. Este tipo de administrador solo debe ser asignado al personal del Subproceso de Planificación Estratégica con el visto bueno de la jefatura.
	- o **Administrador local:** Otorga perfiles y permisos solo en aquellas oficinas o despachos que le ha designado el "Administrador Global", siguiendo los pasos detallados en el documento anexo.

![](_page_16_Picture_8.jpeg)

- Se debe tomar en cuenta que la persona usuaria a la que se le brindan permisos como **"Administrador local",** debe remitir la solicitud por correo electrónico al Subproceso de Planificación Estratégica indicando que cuenta con el visto bueno del superior jerárquico y la lista de oficinas o despachos a quienes les otorgara permisos para ingresar al Sistema PAO
- El **"Administrador local"** es quien monitorea, coordina e impulsa el cumplimiento de los Planes Anuales Operativos en las oficinas y despachos judiciales, y son las personas que el Subproceso de Planificación Estratégica o Subproceso de Evaluación quienes asignan lo permisos respectivos para las personas representantes de los Centros de Responsabilidad en las distintas etapas de la formulación estratégica y operativa.
- 7.1 Una vez se visualice la pantalla **"Administrar Perfil en la Aplicación"** se debe:
	- Definir la **Fecha de inicio** y **Fecha Final (máximo dos años)**
	- En la opción **"Asignar Perfiles"** seleccione la opción **"Usuarios"**
	- **Seleccione la pestaña a administrar**, indicando Seguridad.
	- Defina el **tipo de Administrador** (Global o Local) tomando en cuenta lo detallado en los párrafos anteriores.

|

PEI

![](_page_18_Picture_83.jpeg)

6.3.1.Si se indicó Administrador Global, debe dar clic en el botón **"Guardar Aplicación"**.

## 6.3.2.Definir el **"Tipo de Administrador"** indicando "Administrador Local"

**22Imagen 234**

![](_page_18_Picture_84.jpeg)

6.3.3.Haga clic sobre la pestaña de **"Perfiles a Administrar"** y designe los perfiles sobre los cuales se le da permiso para asignar a terceras personas. Para ello, active la casilla de cada opción y movilizarlos por medio del panel de botones color azul (flechas), a la parte derecha,

Normalmente el tipo de permiso que se otorga es el de Encargado y/o Administrador Centro de Responsabilidad, con el objetivo que esta persona usuaria pueda otorgar permisos en el sistema PAO de las oficinas que se encuentren dentro del Centro de Responsabilidad a cargo. Los otros perfiles corresponderán al nivel de uso del sistema que pueda tener la persona usuaria.

A manera ejemplo "Administrador PAO" no tendrá restricciones a lo interno del uso del sistema; mientras que el Encargado o Administrador de Centro, podrá otorgar permisos, quitar permisos, activar personas en el sistema, entre otras cosas.

El perfil de "Encargado de Oficina" le permite a la persona usuaria ingresar información de formulación y avances de PAO a las oficinas en las que se le otorgue permiso.

El perfil de "Reportes PAO" se asigna normalmente a todas las personas que también tiene el perfil de "Encargado de Oficina", con el objetivo que puedan generar los diferentes reportes que permite mostrar el sistema PAO.

Por último el perfil de Fechas PAO se asigna únicamente a las personas usuarias que requieren hacer algún tipo de modificación dentro de los objetivos o metas propias de la oficina, dentro del periodo de enero a marzo de cada año, Una vez finalizado este periodo no se podrán realizar cambios.

**Imagen 24**

.

PEI

![](_page_20_Picture_59.jpeg)

6.3.4. Por último, se debe elegir las oficinas sobre las cuales el usuario puede otorgar permisos, esta sección se encuentra en la pestaña de nombre, **"Oficinas a Administrar"**. De igual manera se selecciona la oficina (se busca por código de oficina) marcando su casilla y trasladarla en la parte derecha por medio del panel de botones de color azul.

![](_page_20_Figure_4.jpeg)

PEI

![](_page_21_Figure_2.jpeg)

6.3.5. Al definir cada una de las opciones, se debe guardar la información documentada en el procedimiento, oprimiendo el botón de **"Guardar Aplicación"**, mismo que se encuentra en la parte inferior de la pantalla.

Dicho procedimiento se realiza en cada uno de los sistemas vistos en la presente guía .

# <span id="page-21-0"></span>**7. ASIGNACIÓN PERFILES EN EL SISTEMA PAO**

Considérese que se pueden asignar uno o más perfiles al usuario según corresponda su función o requisito solicitado.

- 1.1.1.Una vez asignado el perfil y las fechas de vigencia se debe dar clic en el botón **"Guardar"**
- 1.1.2.Si por el contrario se modificó un perfil o fechas ya asignadas se debe dar clic en el botón **"Modificar"**
- 1.1.3.Si se desea eliminar un perfil se deberá dar clic en la casilla junto al detalla del perfil asignado, para activar el check y seguidamente dar clic en el botón **"Quitar perfiles"**

1.1.4.En cualquiera de las tres acciones anteriores, el sistema le mostrará una ventana emergente con un mensaje de confirmación del cambio ejecutado.